# **Configuring your browser for Windows Authentication**

In order to be able to use Windows Authentication to log into SQL Enterprise Job Manager, you have to configure your browser settings.

### Internet Explorer 9,10,11

To configure these versions of **Internet Explorer** , follow these steps:

- 1. Go to **Internet Options.**
- 2. Click **Security.**
- 3. Click **Internet** and then **Custom Level.**

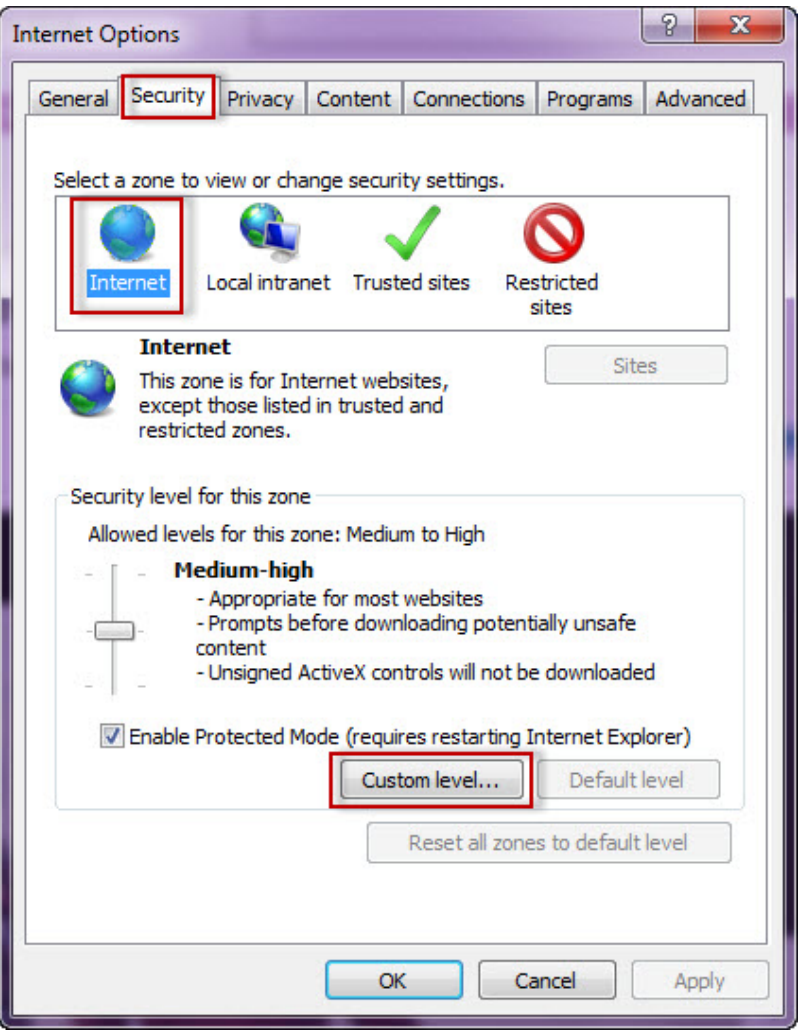

4. Go to Scripting/Active scripting and make sure **Enable** is selected.

5. Then go to User Authentication/Logon and make sure **Automatic logon with current user name and password** is selected.

6. Click **OK.**

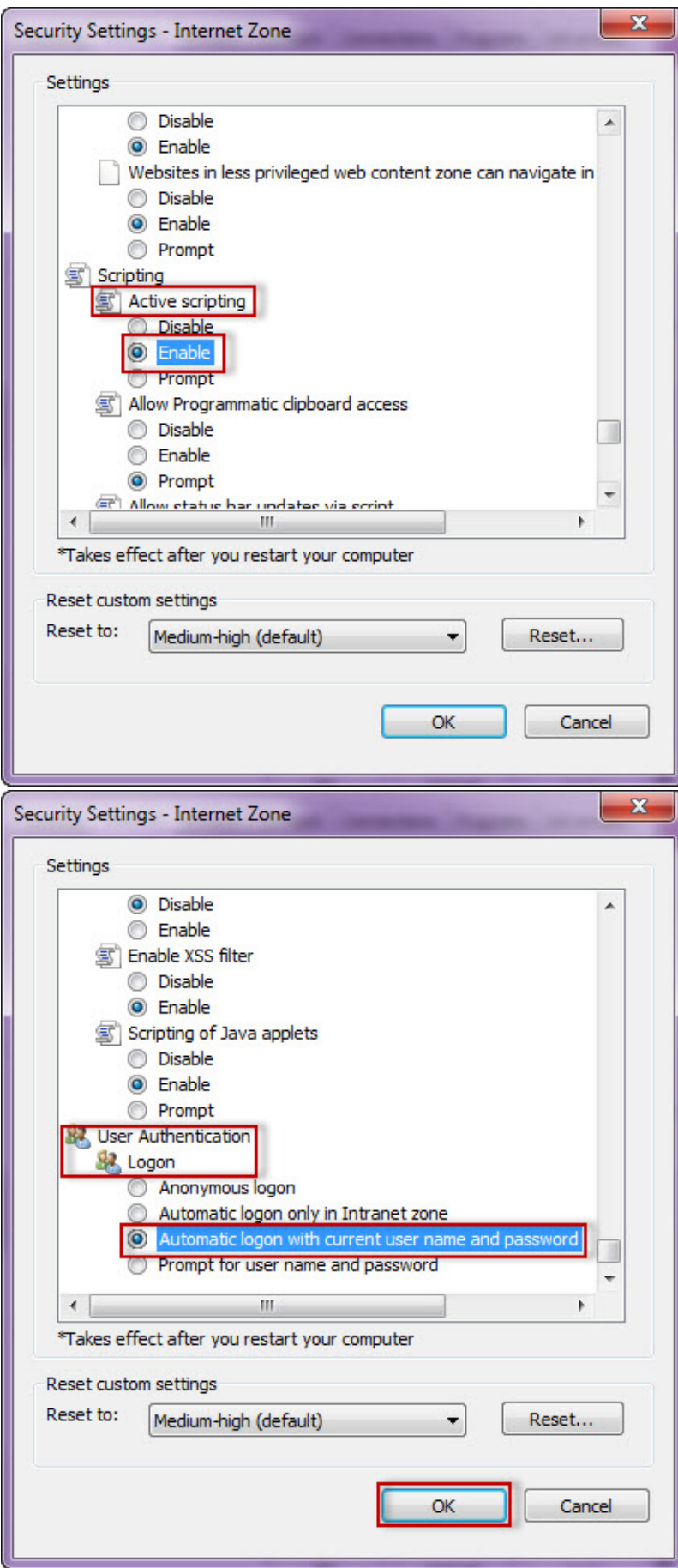

#### 7. Click **Local intranet** and then **Sites.**

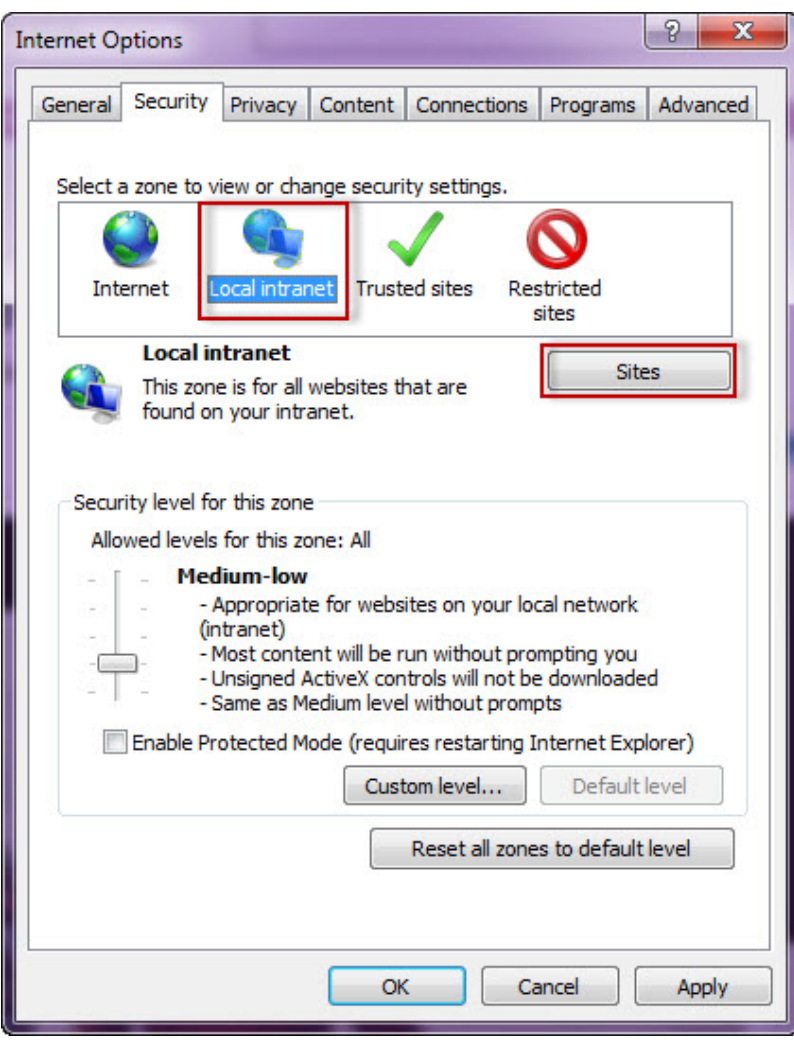

8. Type the following site **http://sqlj01** and click **Add**.

9. Click **Close**.

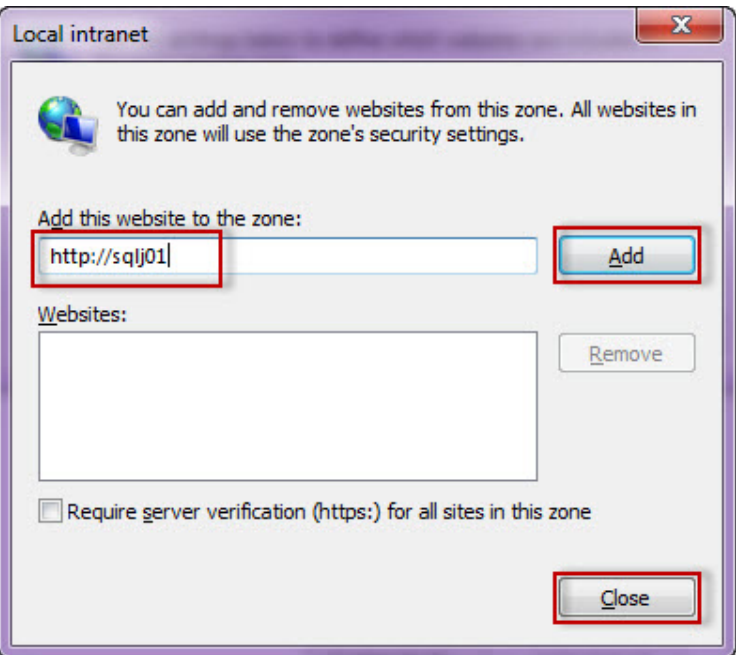

10. Go to **Advanced** and make sure **Enable Integrated Windows Authentication** is selected.

#### 11. Click **OK**.

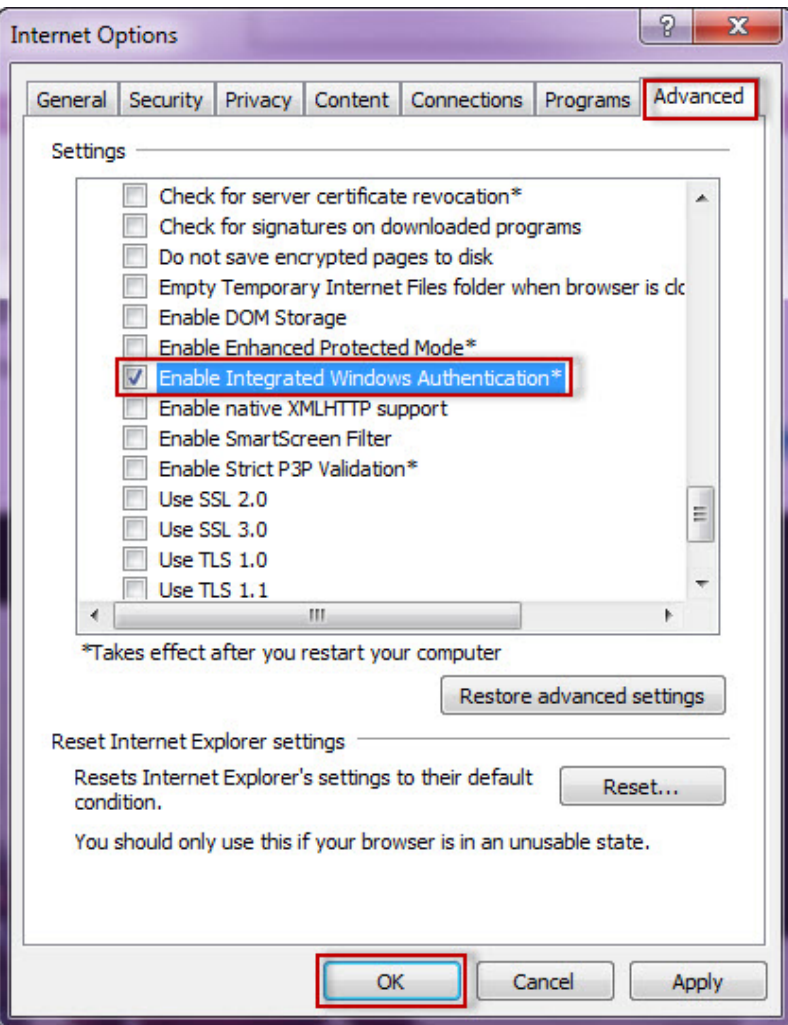

#### 12. Go to **Tools** in the menu bar, and select **Compatibility View Settings**.

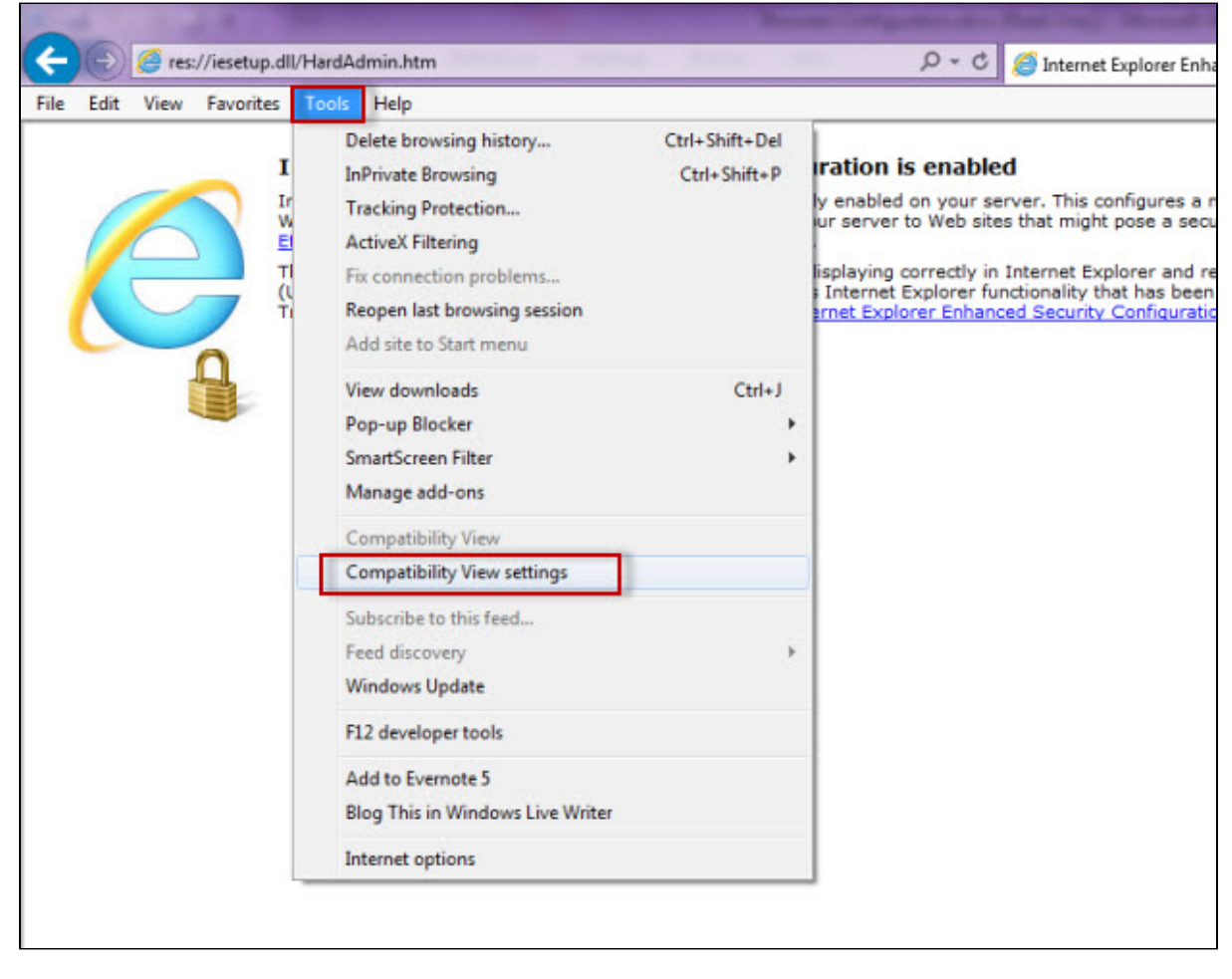

13. In the **Compatibility View Settings** window make sure **Display intranet sites in Compatibility View** is selected.

14. Click **Close.**

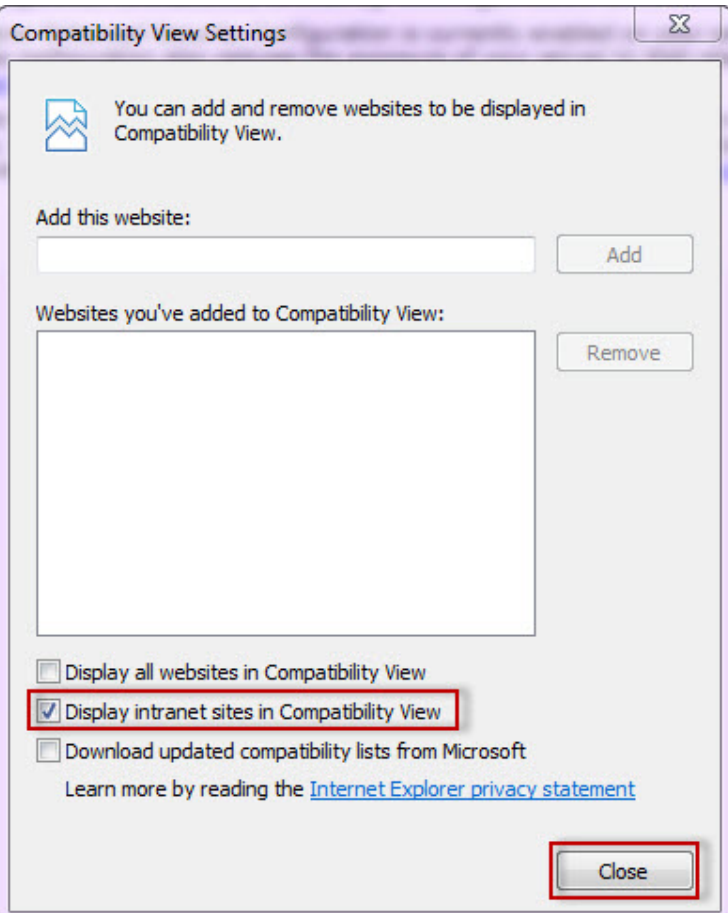

## Configuring Google Chrome and Mozilla Firefox

To configure **Google Chrome**, you can go to the following link: [http://dev.chromium.org/developers/design-documents/http-authentication](#).

To configure **Mozilla Firefox**, view the following steps:

- 1. Open your Mozilla Firefox browser and type **about:config**.
- 2. Click **I´ll be careful, I promise!**.

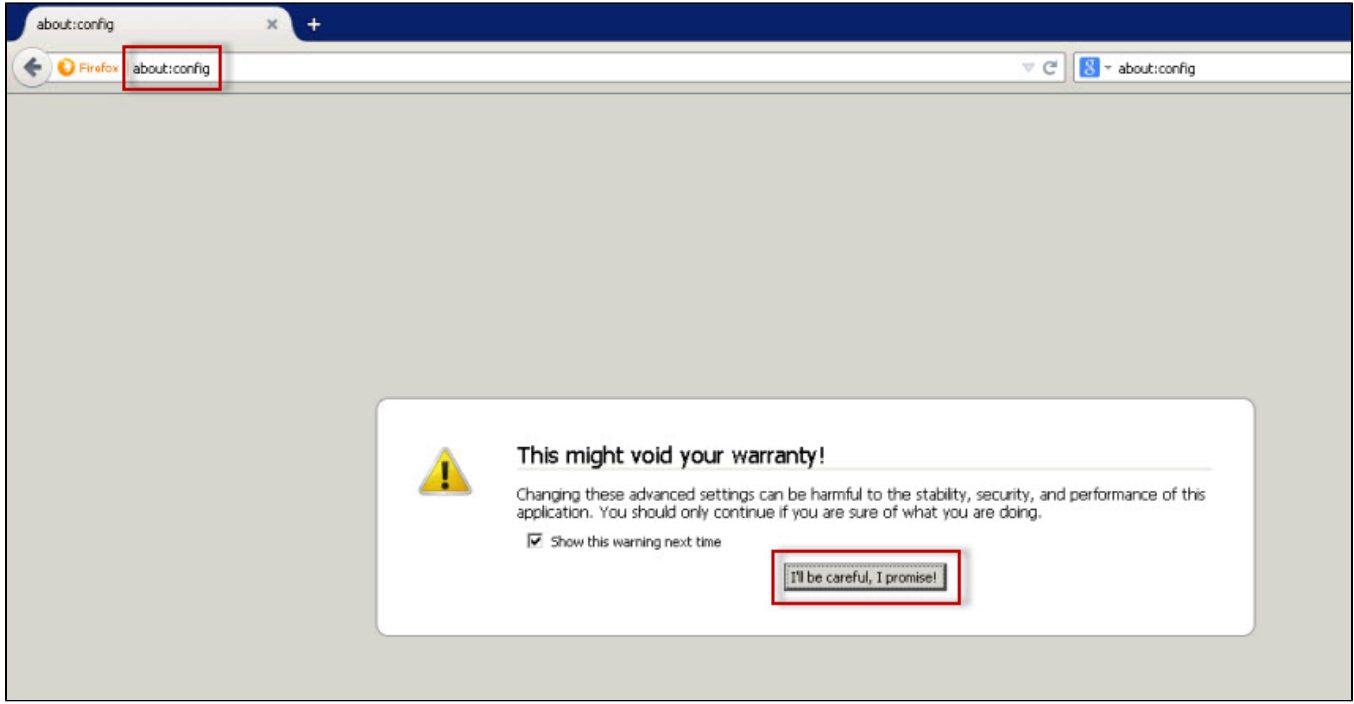

3. Search and double click **network.negotiate-auth.delegation-uris.**

| about:config<br>$\times$<br>+                       |         |         |        |
|-----------------------------------------------------|---------|---------|--------|
| about:config<br><b>D</b> Firefox                    |         |         | c<br>v |
| Search:                                             |         |         |        |
| Preference Name                                     | Status  | Type    | Value  |
| network.negotiate-auth.allow-insecure-ntlm-v1       | default | boolean | false  |
| network.negotiate-auth.allow-insecure-ntlm-v1-https | default | boolean | true   |
| network.negotiate-auth.allow-non-fgdn               | default | boolean | false  |
| Inebvork.negotiate-auth.alow-proxies                | default | boolean | true   |
| network.negotiate-auth.delegation-uris              | default | string  |        |
| Inetwork, negotiate-auth, gsslb                     | default | string  |        |
| network.negotiate-auth.trusted-uris                 | default | string  |        |
| network.negotiate-auth.using-native-gsslib          | default | boolean | true   |

4. Type [https://localhost:9291.](https://localhost:9291) Click **OK**.

5. Search **network.automatic-ntlm-auth.trusted-uris**, double-click it and type the same value as before: [https://localhost:9291.](https://localhost:9291) Click **OK.**

6. Close all instances of the Firefox browser to make the changes effective. Launch the browser again and access the application.

**[IDERA](#) | [Products](#) | [Purchase](#) | [Support](#) | [Community](#) | [Resources](#) | [About Us](#) | [Legal](#)**